- 1. Navštivte stránku [Úřad práce ČR \(uradprace.cz\)](https://www.uradprace.cz/)
- 2. Na horní liště vpravo je tlačítko pro Přihlášení.

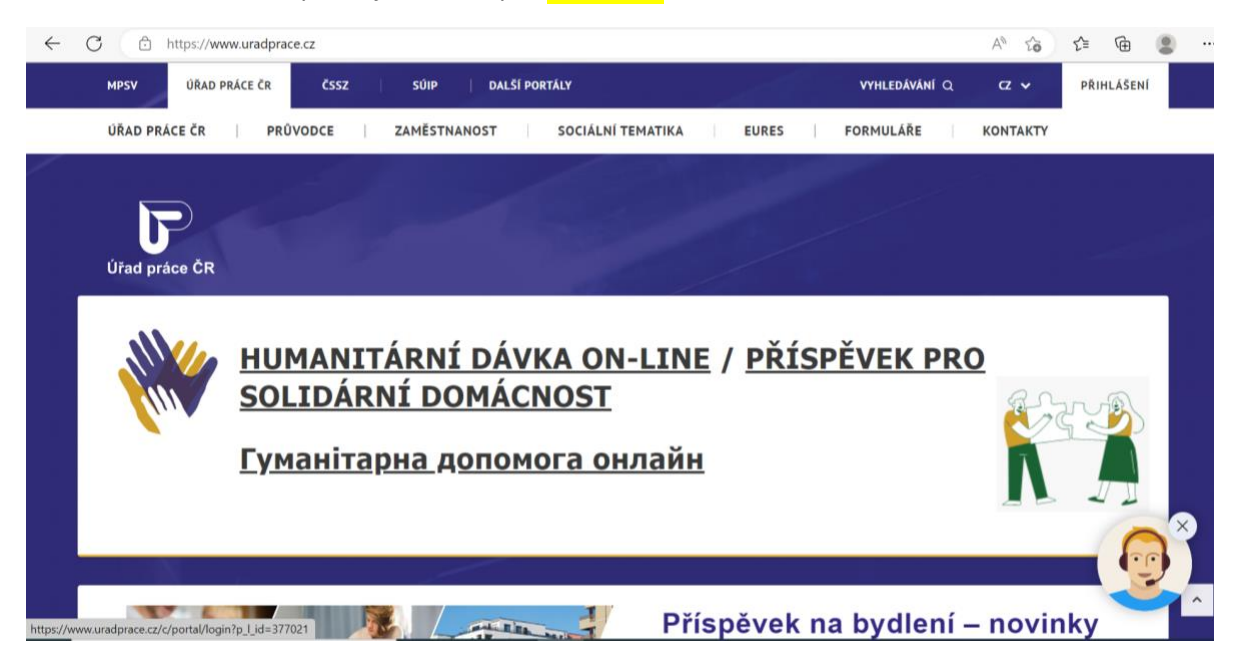

**3.** Zvolíte typ Přihlášení přes IDENTITU OBČANA (pomocí bankovní identity, eObčanka apod.), příp. pomocí DATOVÉ SCHRÁNKY fyzické osoby. **Přihlášení na PC Apple (prohlížeč Safari) nefunguje. Zkuste využít jakýkoliv jiný prohlížeč.** 

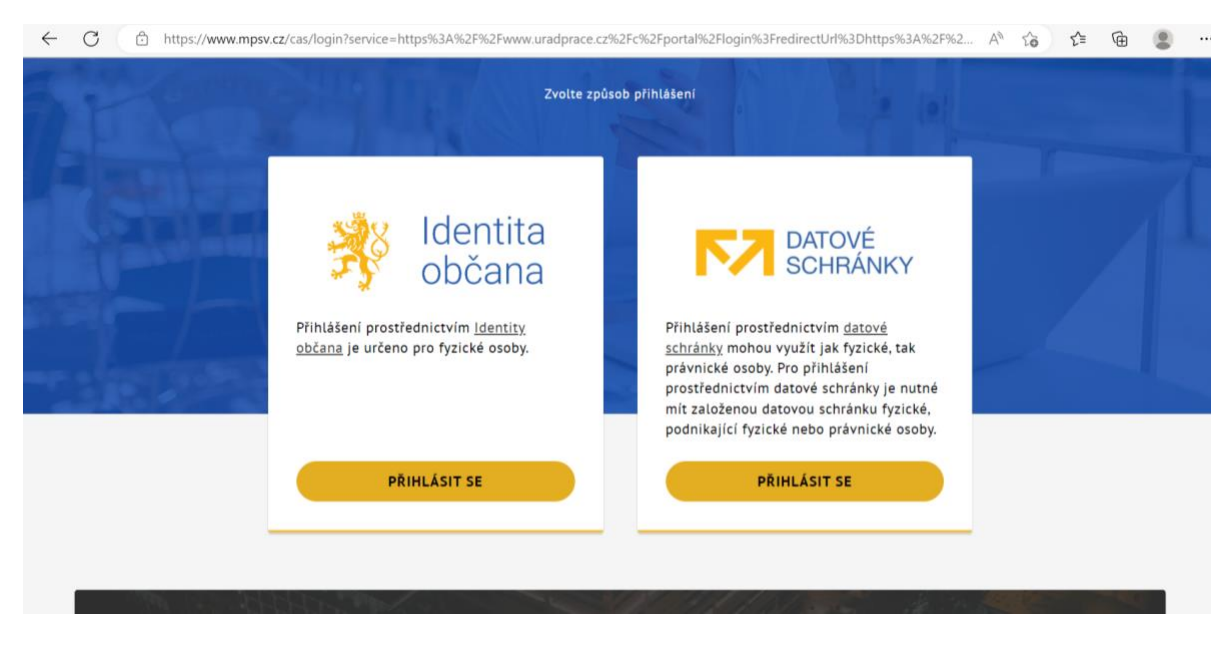

4. Použijte odkaz [https://www.uradprace.cz/web/cz/vyhledani-rekvalifikacniho](https://www.uradprace.cz/web/cz/vyhledani-rekvalifikacniho-kurzu#/rekvalifikacni-kurz-detail/16267)[kurzu#/rekvalifikacni-kurz-detail/16267](https://www.uradprace.cz/web/cz/vyhledani-rekvalifikacniho-kurzu#/rekvalifikacni-kurz-detail/16267)

Kód kurzu je 142 024 016 267

Zde vidíte termíny, cenu spoluúčasti.

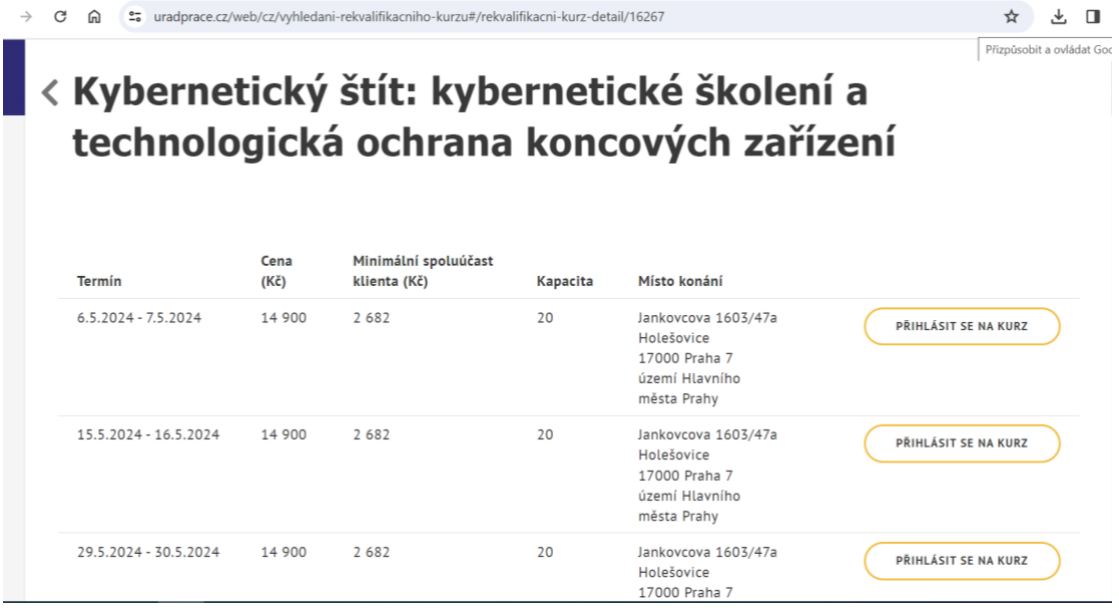

5. Pokračujte pomocí tlačítka Přihlásit se na kurz

Následně vyplníte přihlášku. Doplníte povinné údaje označené \* červenou hvězdičkou – kontakty, dosažené vzdělání, motivaci k absolvování kurzu apod.

Před odesláním je potřeba zaškrtnout odsouhlasení podmínek a také to, že vás nemá ÚP vést v evidenci zájemců o zaměstnání.

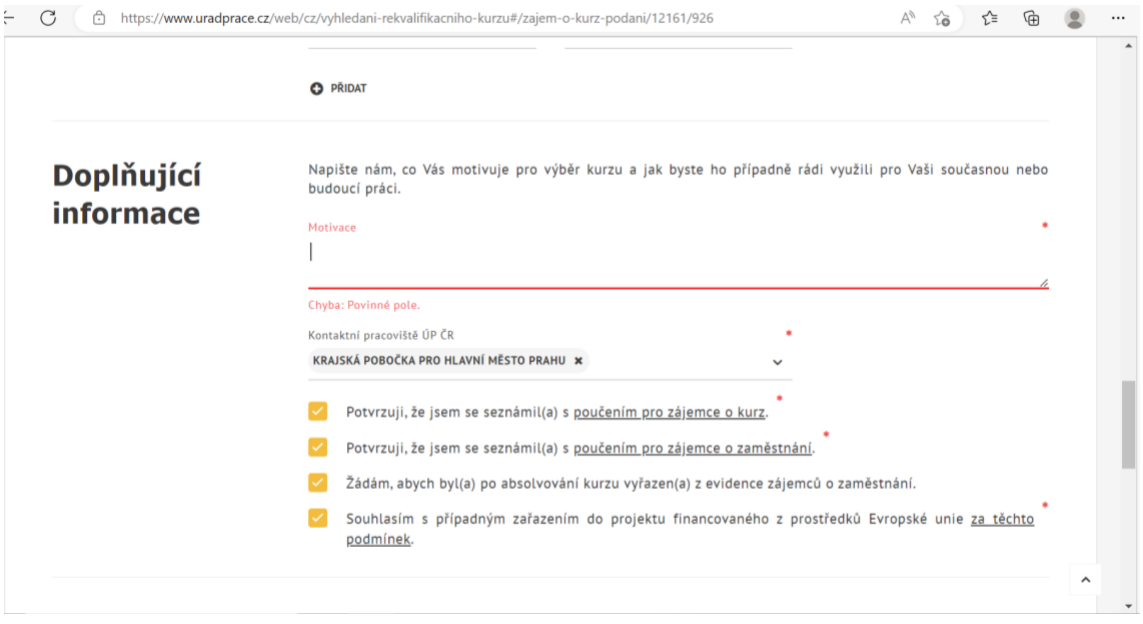

6. Poslední krok je tlačítko Odeslat.

*Žádost bude odeslána na Úřad práce a zároveň k nám do Doxologic, kde si vás zaevidujeme a potvrdíme do systému, že souhlasíme s Vaší účastí.* 

*Zaměstnanci ÚP žádost následně projednají. Je možné, že Vás budou kontaktovat, případně si vyžádají další informace. Není to nic neobvyklého a v další komunikaci Vám rádi poradíme.*